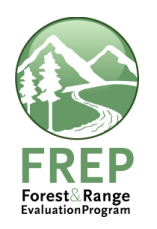

- 1. Please sign on to FREP IMS (http://testapps18.for.gov.bc.ca/frep/) and follow the steps below, being careful to check off each step when completed.
- 2. Ensure you have a set of Water Quality field cards to work from, preferably from this field season.
- 3. Ensure that you have update level access to FREP IMS in test. If you don't you'll find that Save buttons are greyed out and you can't edit information. To request access go to the FREP IMS Training website [http://www.for.gov.bc.ca/hfp/frep/ims/training.htm] and click Need Access?

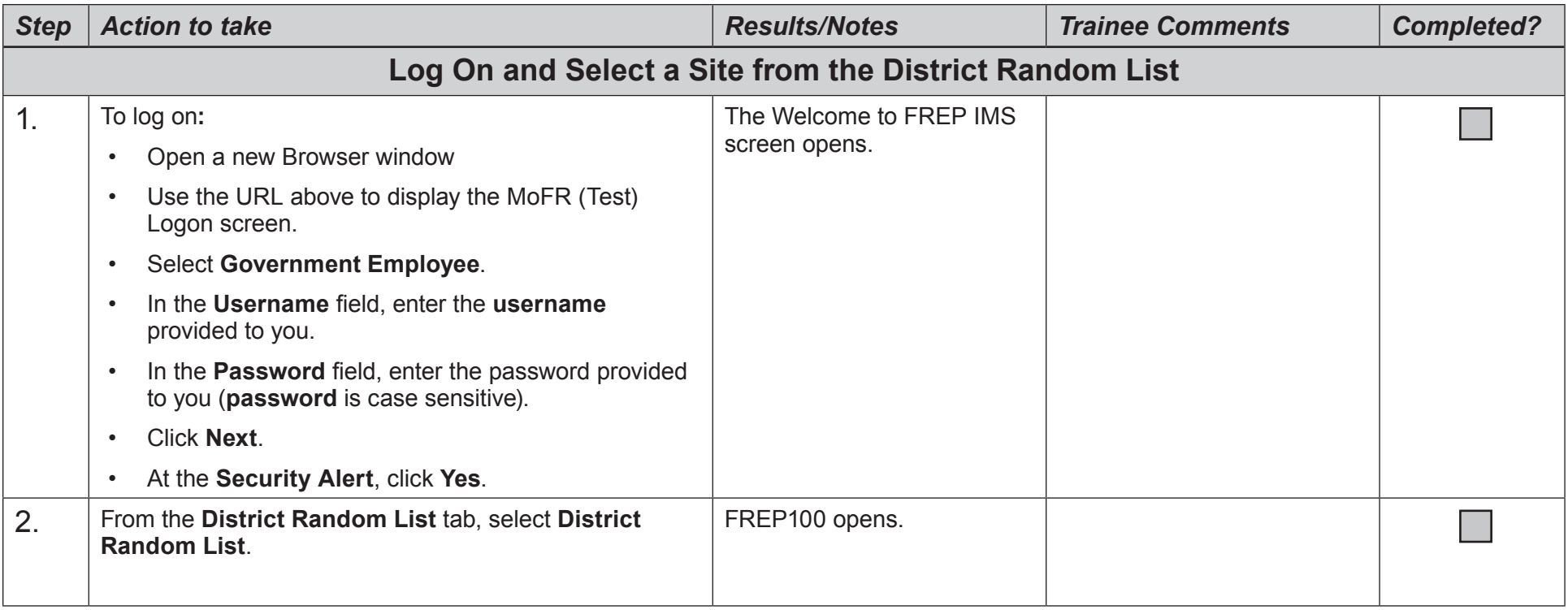

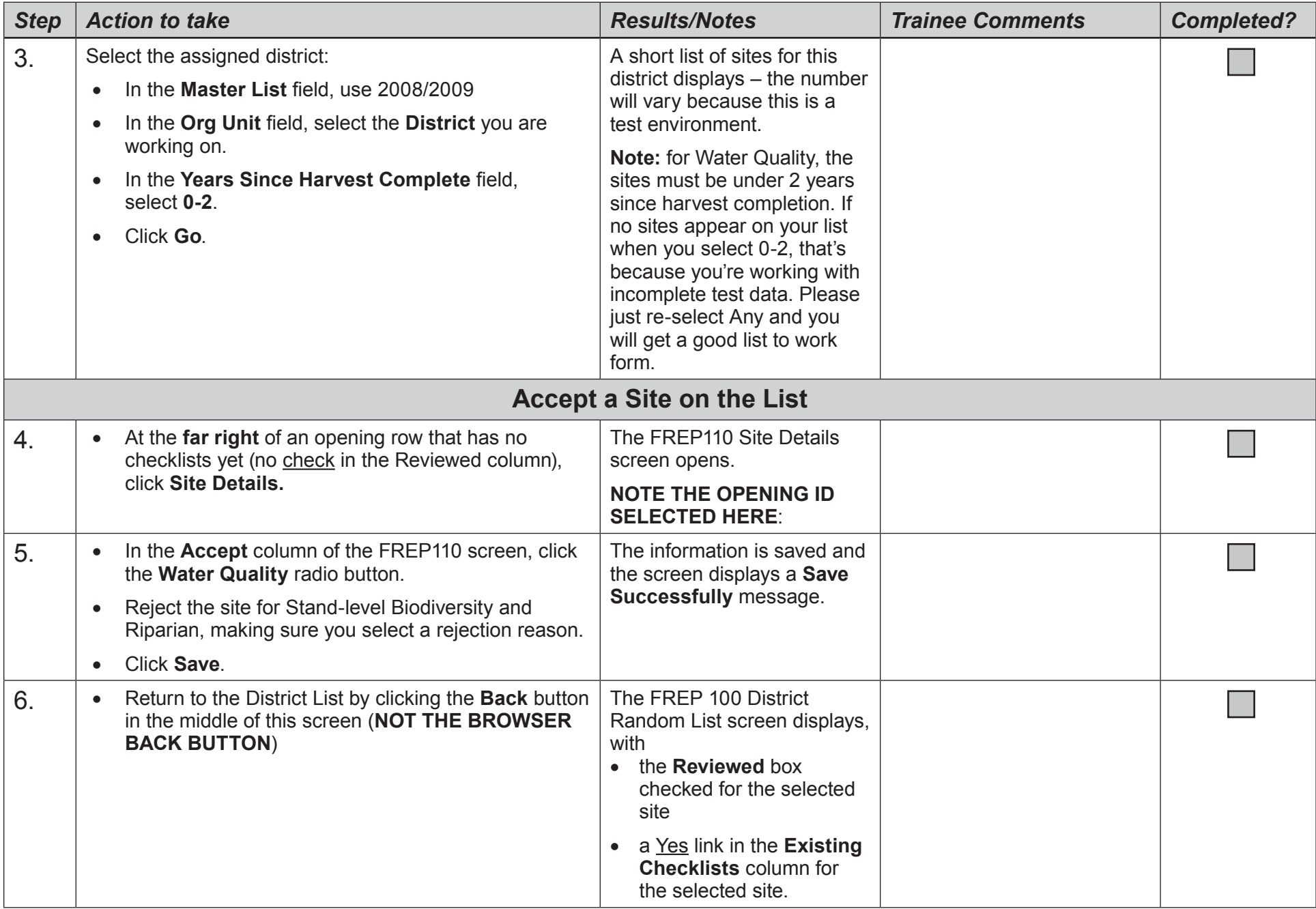

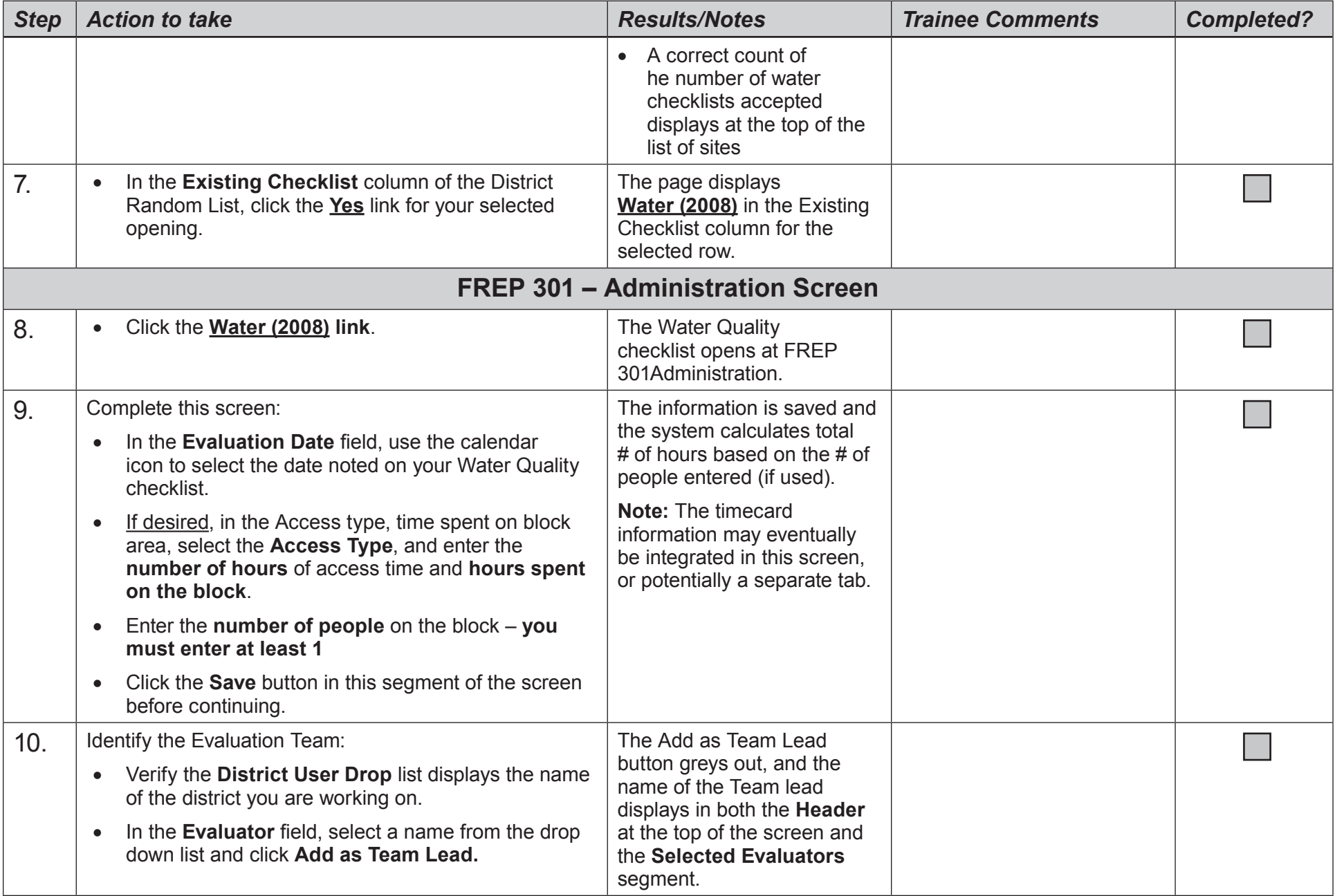

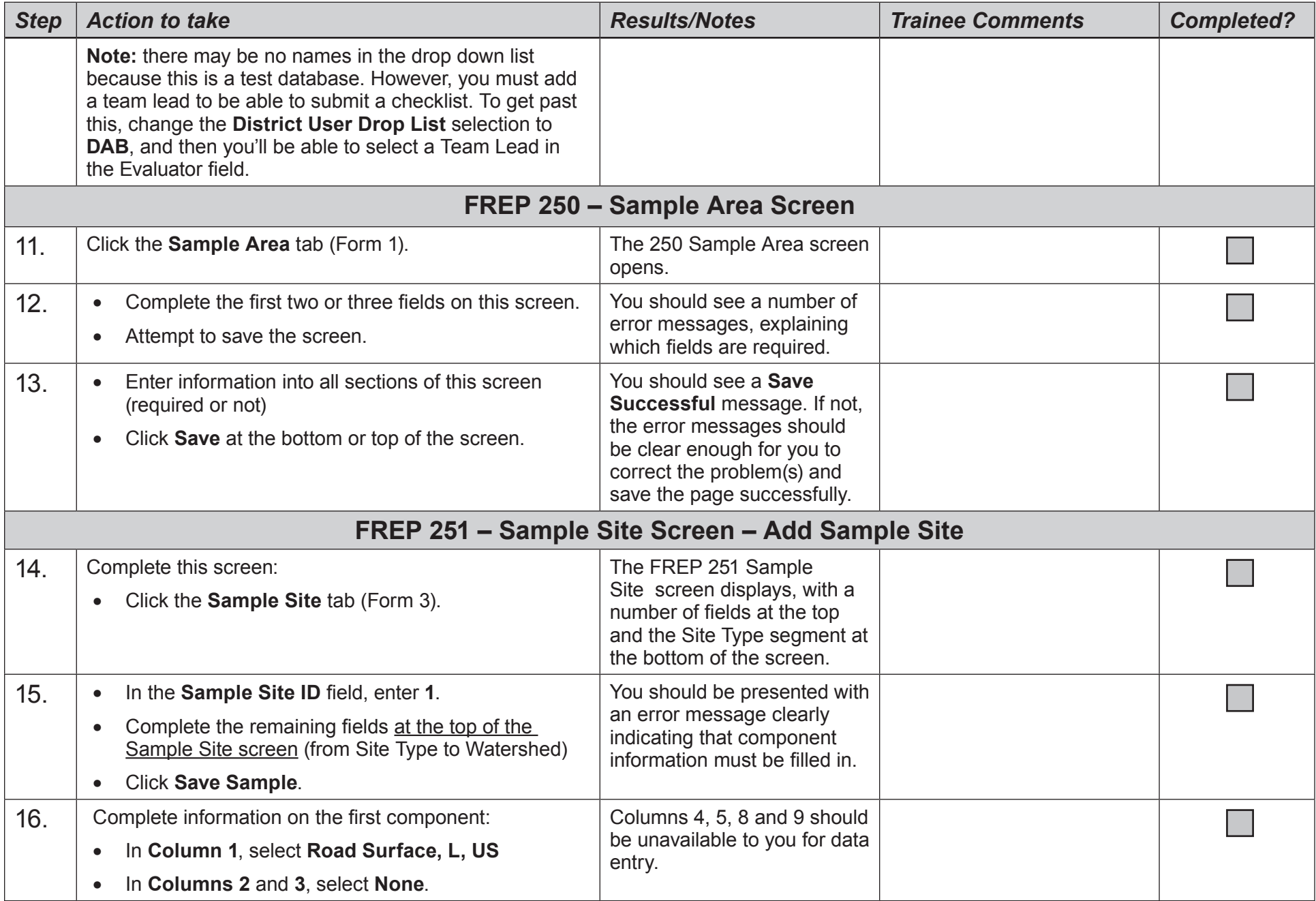

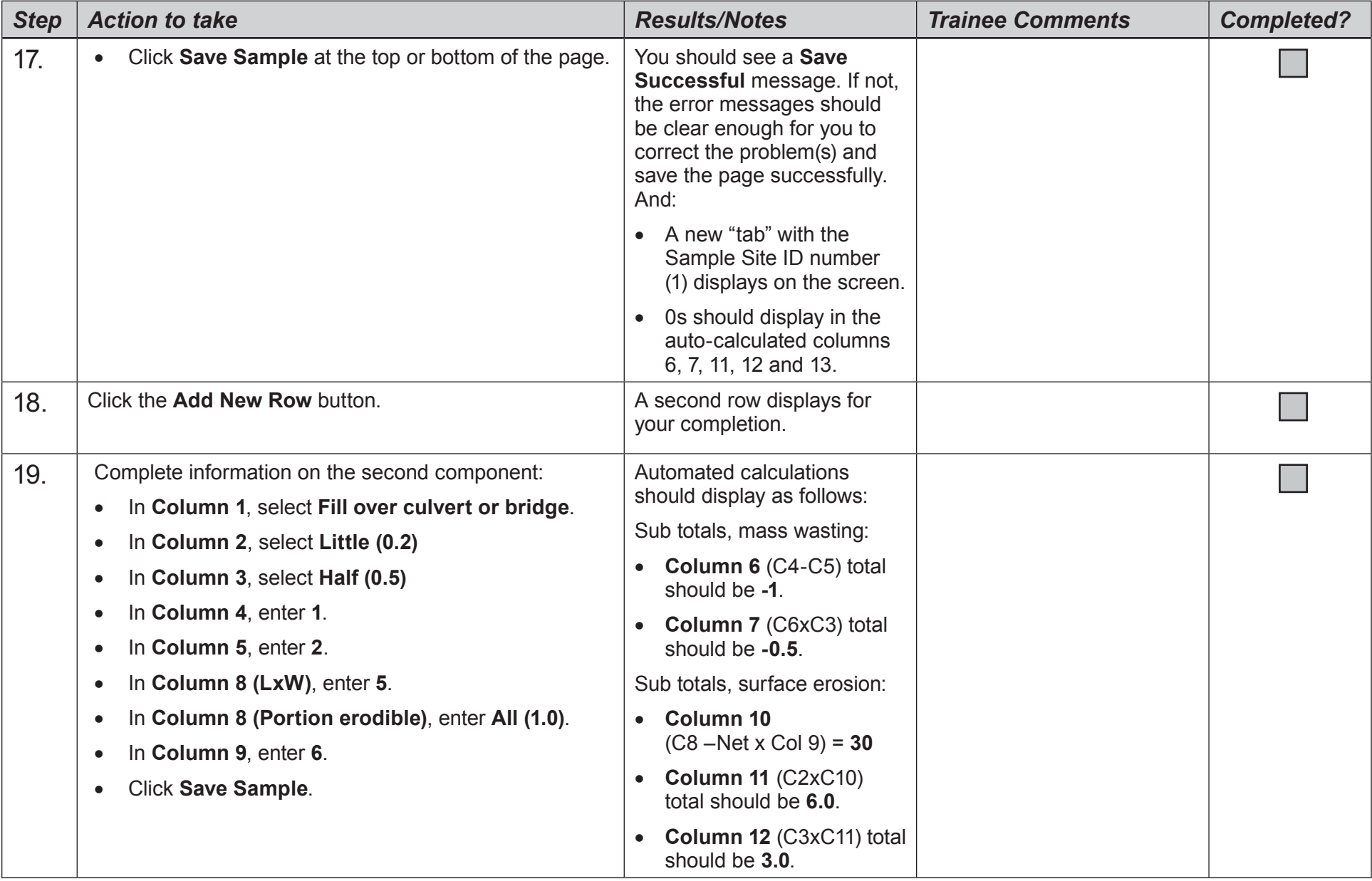

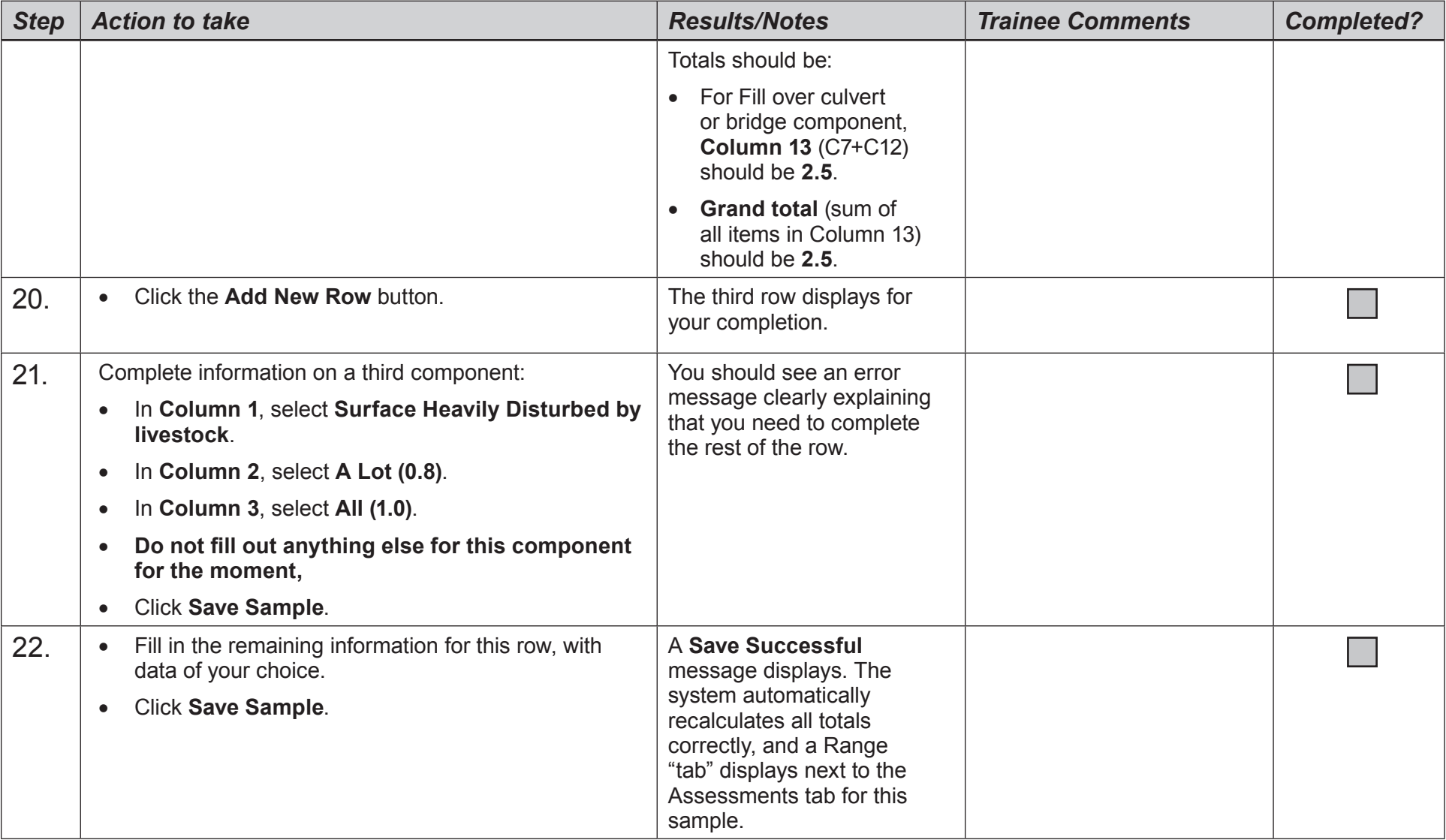

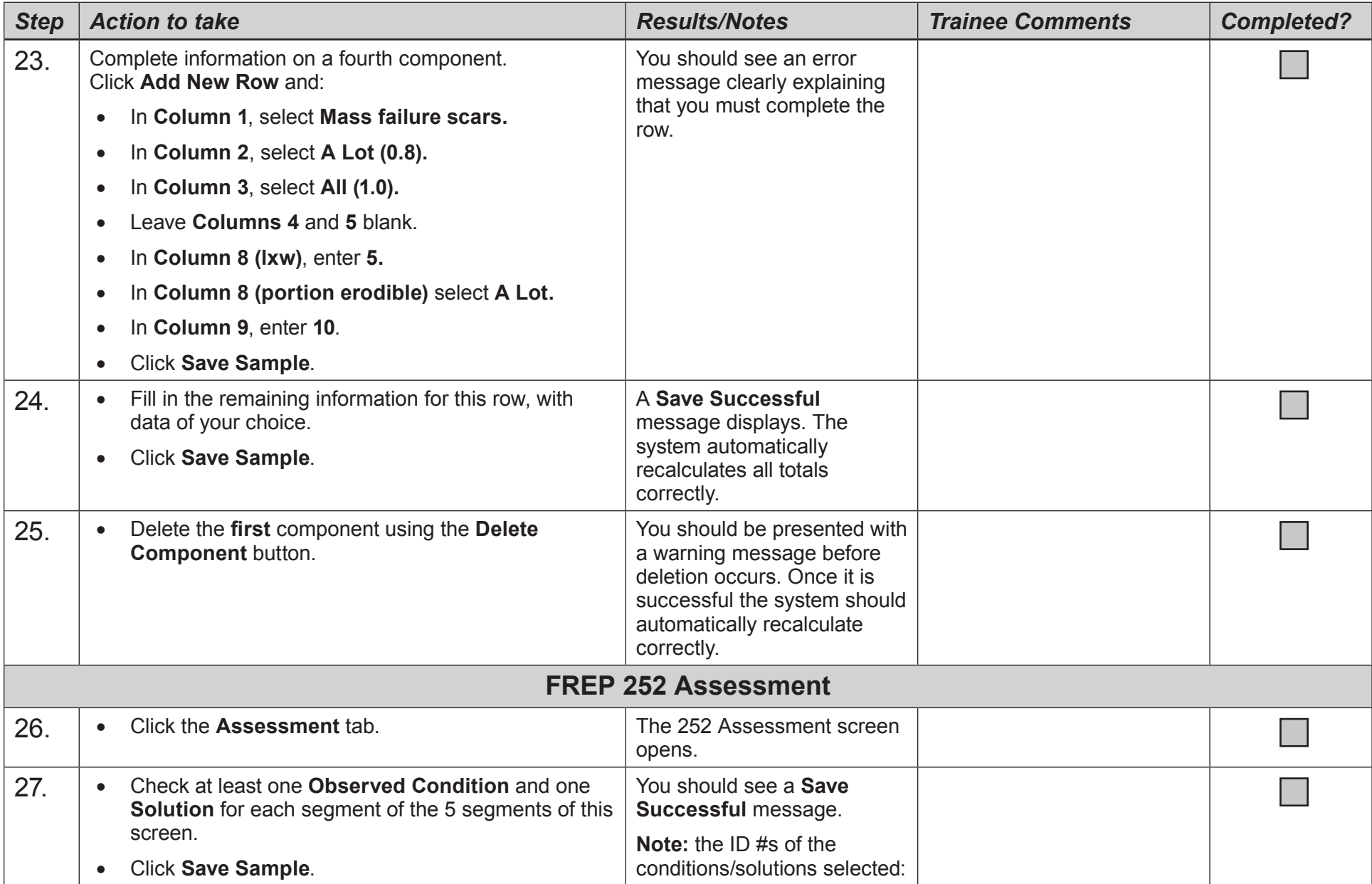

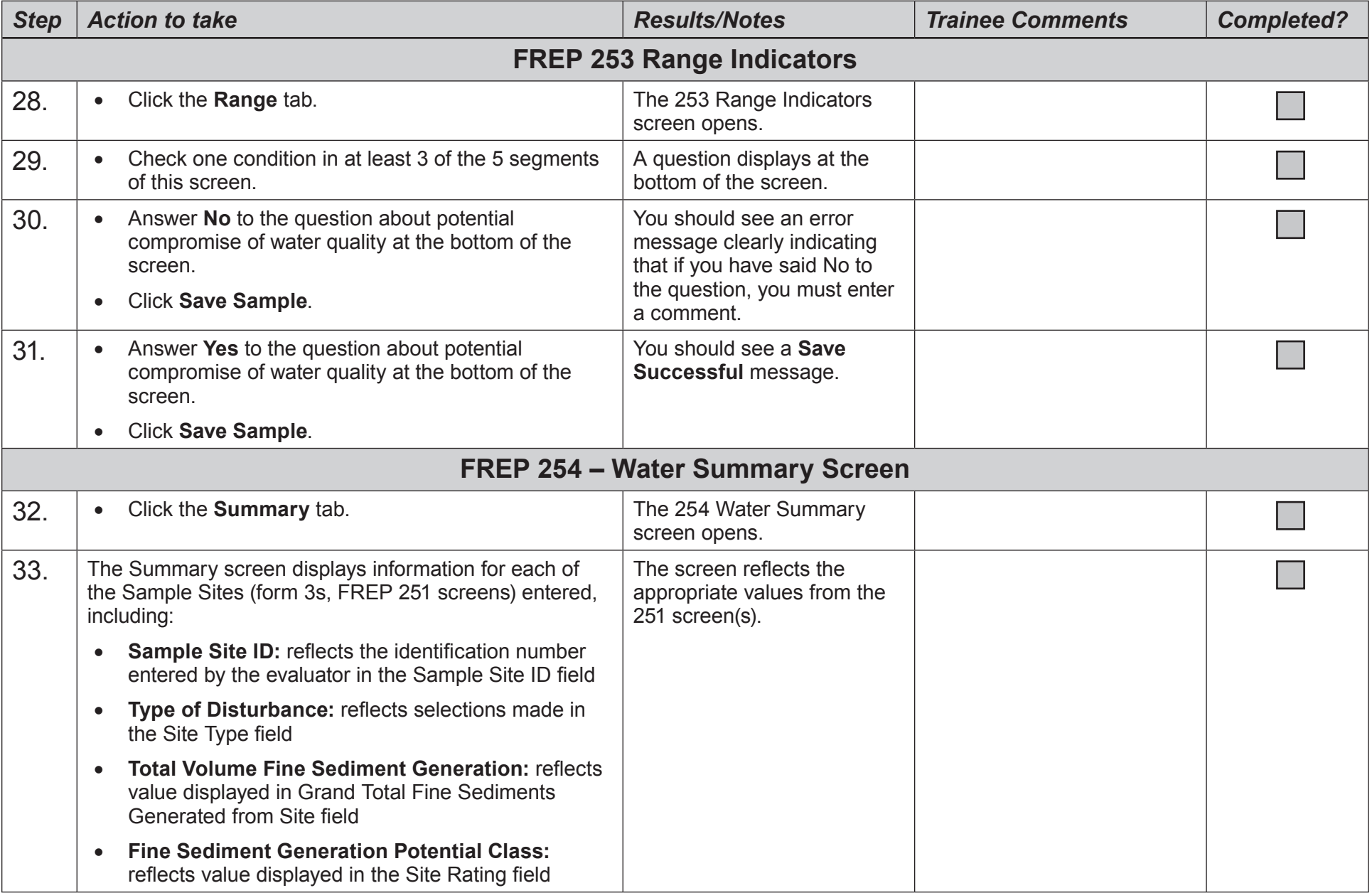

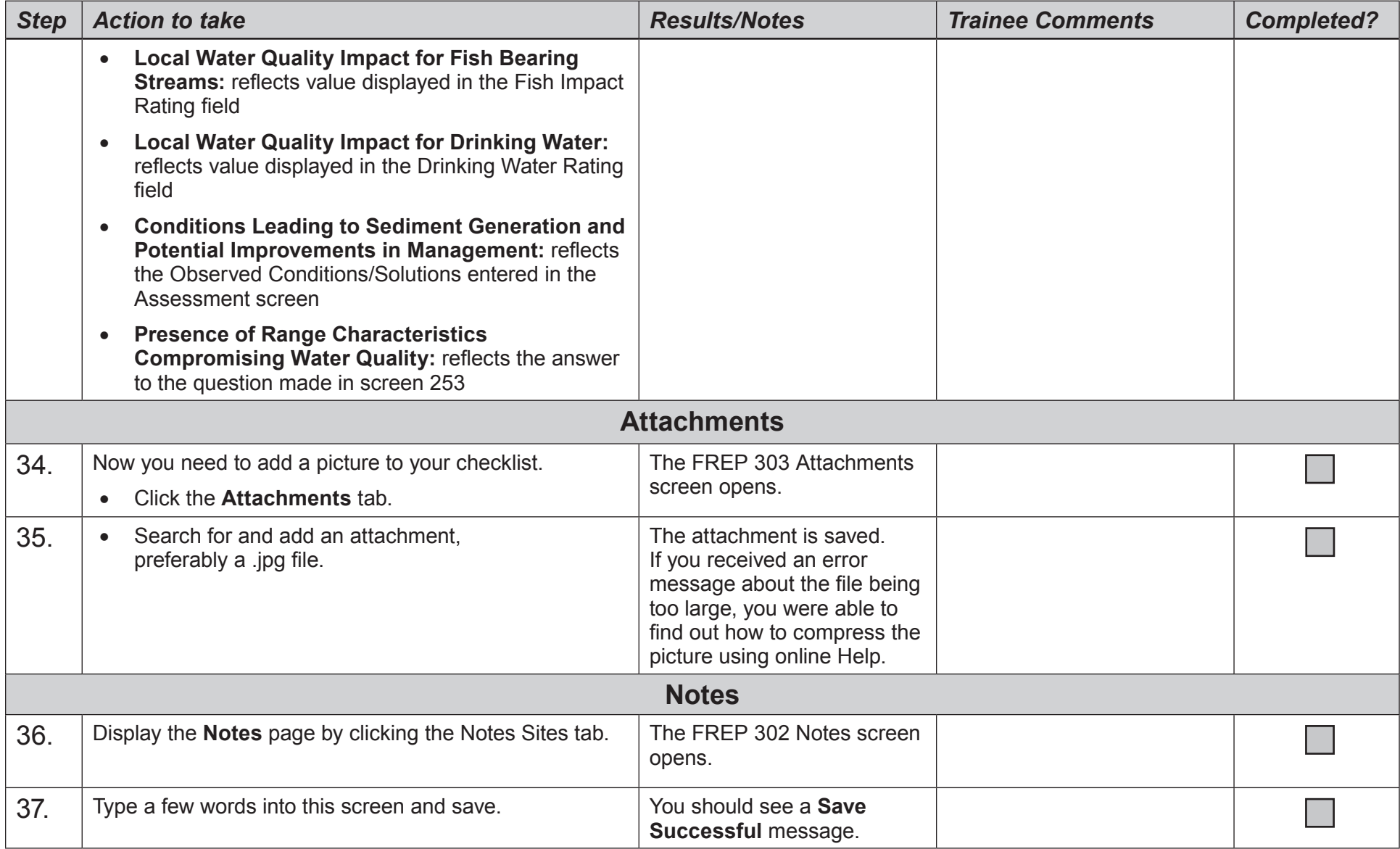

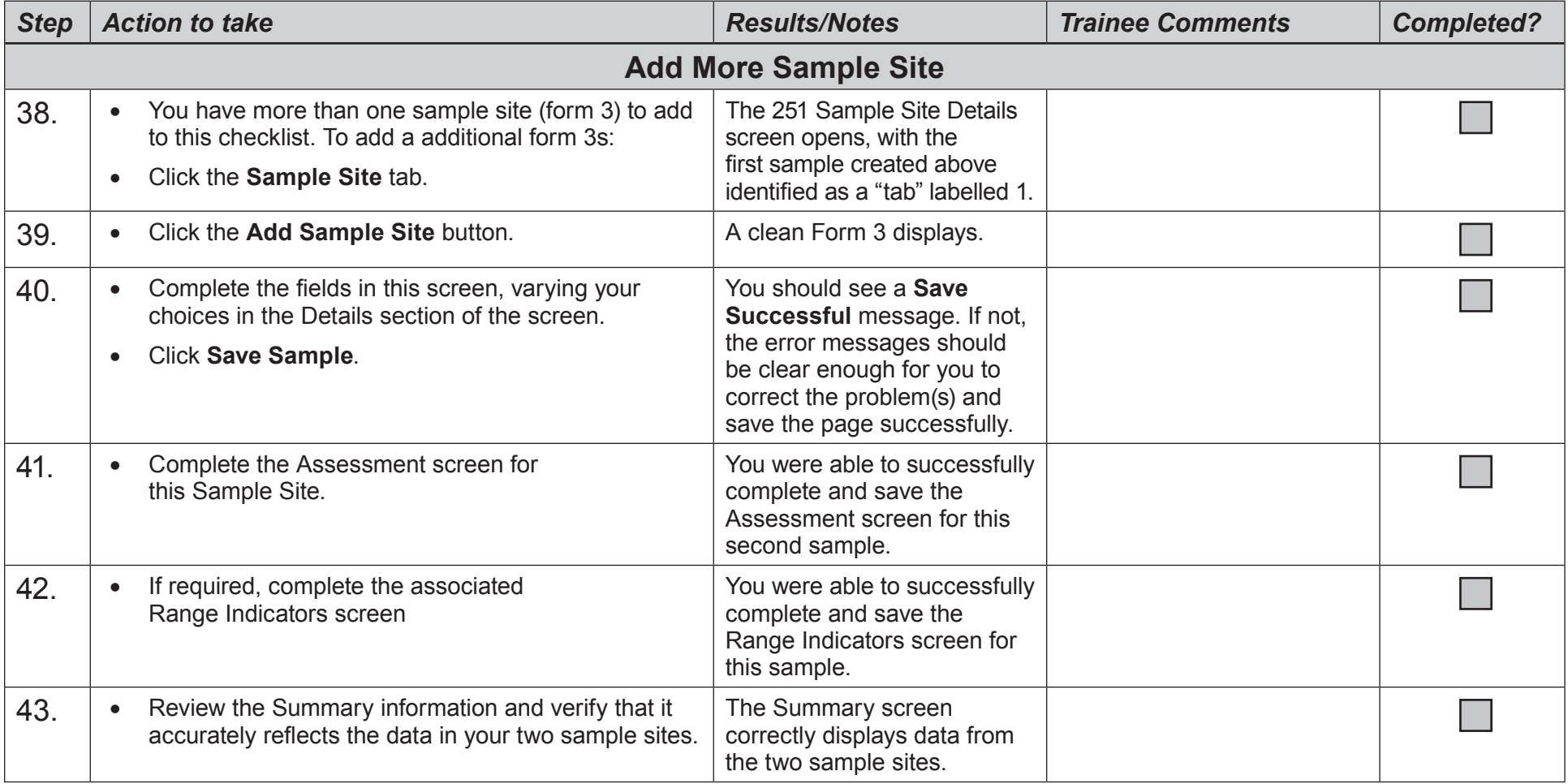

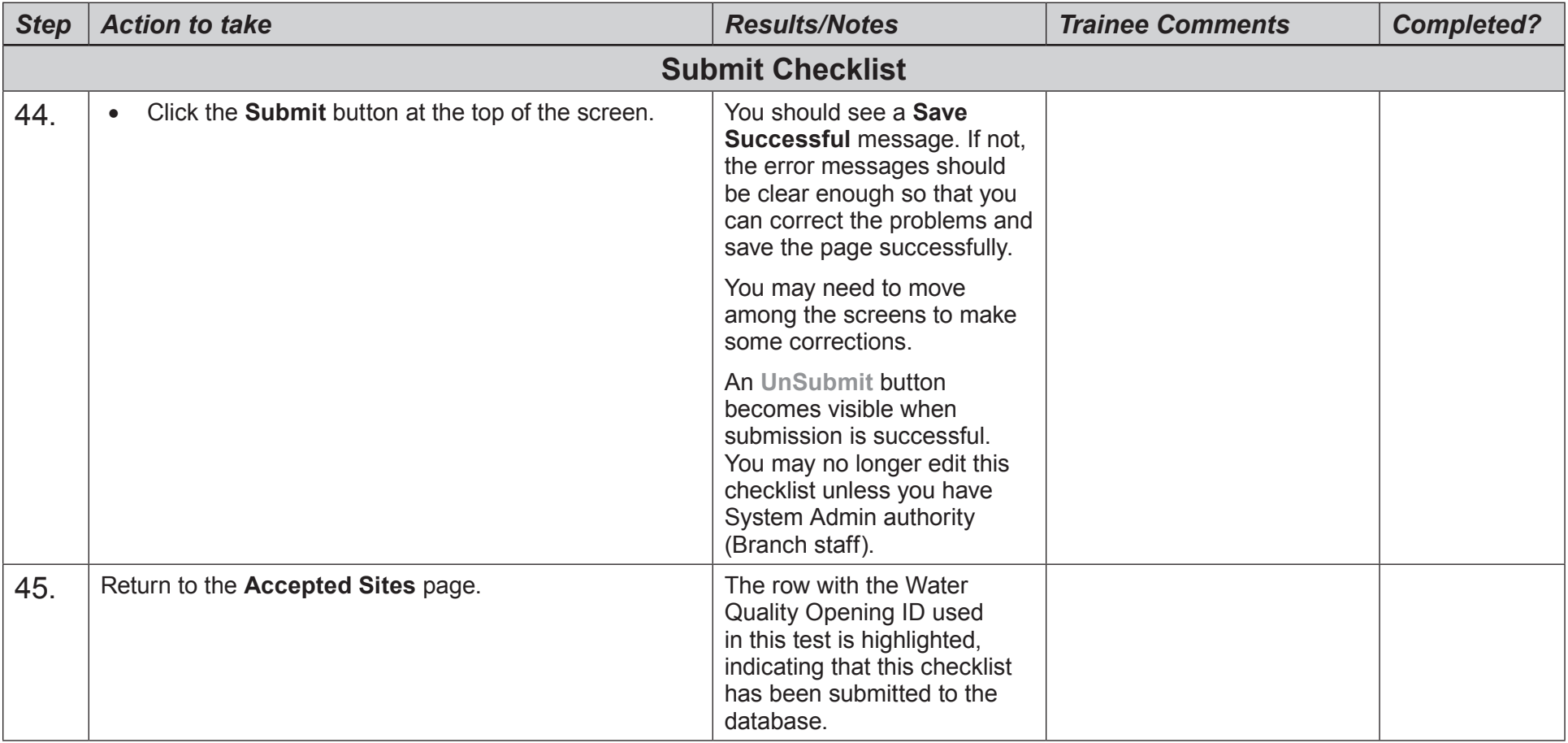

**Congratulations! You have completed your activity. Please return to the FREP IMS Training Center and select another one.**